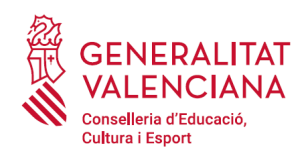

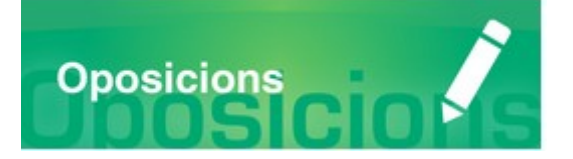

# Guia d'usuari

# **ABSTENCIONS**

# **I RECUSACIONS**

## **GUIA D'USUARI**

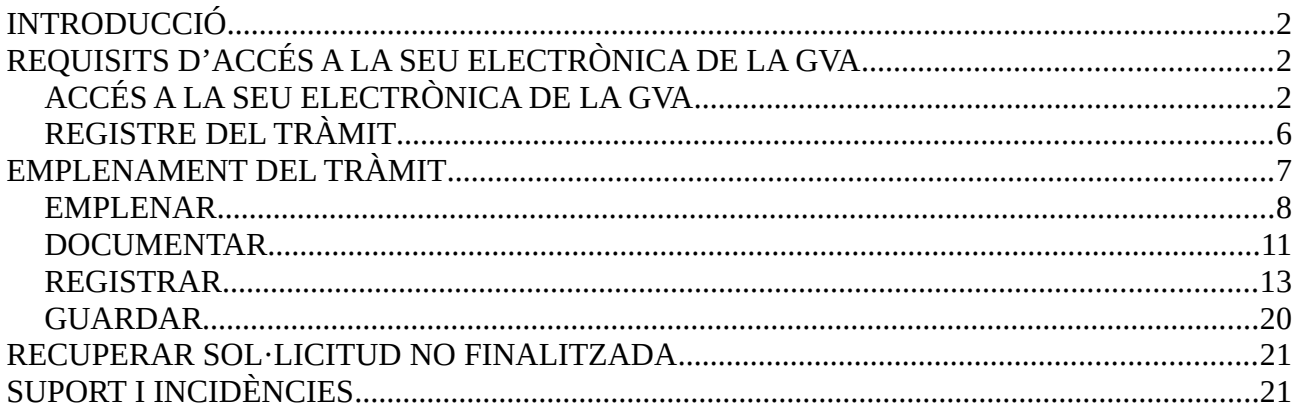

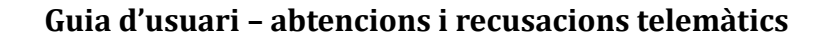

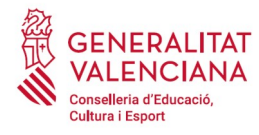

# <span id="page-1-0"></span>**INTRODUCCIÓ**

El present document és una guia d'ajuda per a realitzar una abstenció o recusació a la participació com a persona membre dels òrgans se selecció d'un procediment selectiu d'ingrés, accés o adquisició de noves especialitat en els cossos docents.

La guia recull tots els passos a realitza per a la tramitació telemàtica d'una abstenció o recurs.

A més s'inclouen enllaços a diversos documents d'ajuda.

El tràmit telemàtic per a realitzar la reclamació o el recurs es troba en la seu electrònica de la Generalitat Valenciana. Per a accedir al mateix cal dirigir-se:

- a la seu electrònica de la Generalitat Valenciana (https://sede.gva.es) i buscar el tràmit corresponent
- o al portal web de la Conselleria d'Educació, Investigació, Cultura i Esport (http://www.ceice.gva.es/va/web/rrhh-educacion/oposiciones), dins del procediment i cos que aplique i en l'apartat "*Tribunals*".

## <span id="page-1-2"></span>**REQUISITS D'ACCÉS A LA SEU ELECTRÒNICA DE LA GVA**

Tal com s'ha comentat en la introducció, el tràmit telemàtic es troba en la seu electrònica de la GVA. Els requisits d'accés a la seu són [\(https://sede.gva.es/va/per-a-comencar\)](https://sede.gva.es/va/per-a-comencar):

- Ordinador amb connexió a Internet
- Sistemes operatius recomanats: Microsoft Windows 7 o superior; Ubuntu, Linux i Lliurex 15; macOS 10.14 o superior
- Navegador
	- Google Chrome 46 o superior
	- Mozilla Firefox 41.0.1 o superior
	- Microsoft Edge v20
	- Safari 9.0 o superior

## <span id="page-1-1"></span>**ACCÉS A LA SEU ELECTRÒNICA DE LA GVA**

Per accedir a la seu electrònica de la GVA cal fer clic a *"Accedeix":*

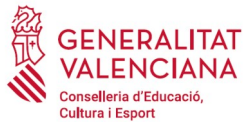

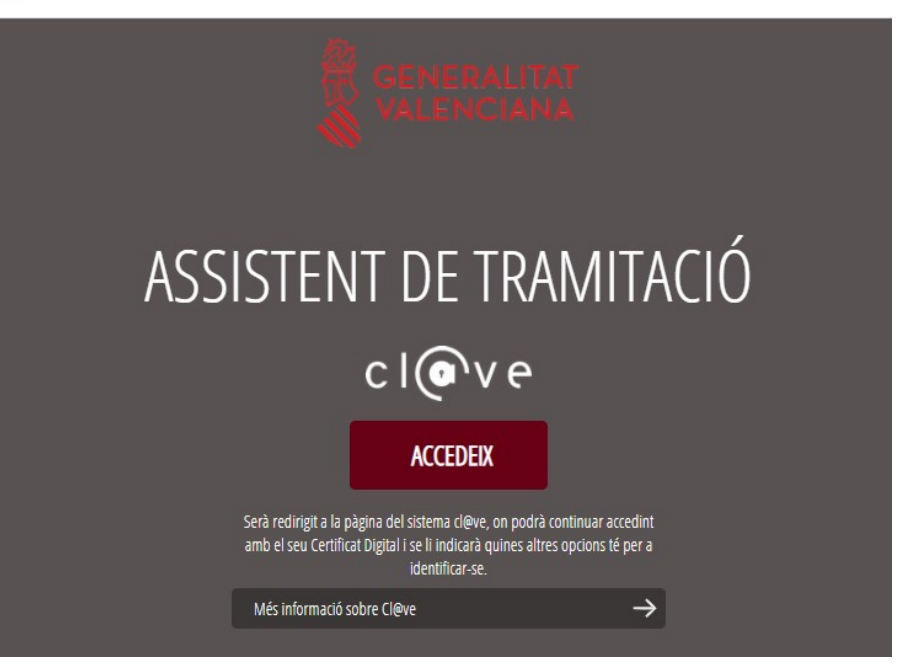

Una vegada s'haja accedit, la seu electrònica de la GVA mostra dos mètodos d'autenticació:

- directament utilitzant certificat electrònic
- a través del sistema Cl@ve permanent

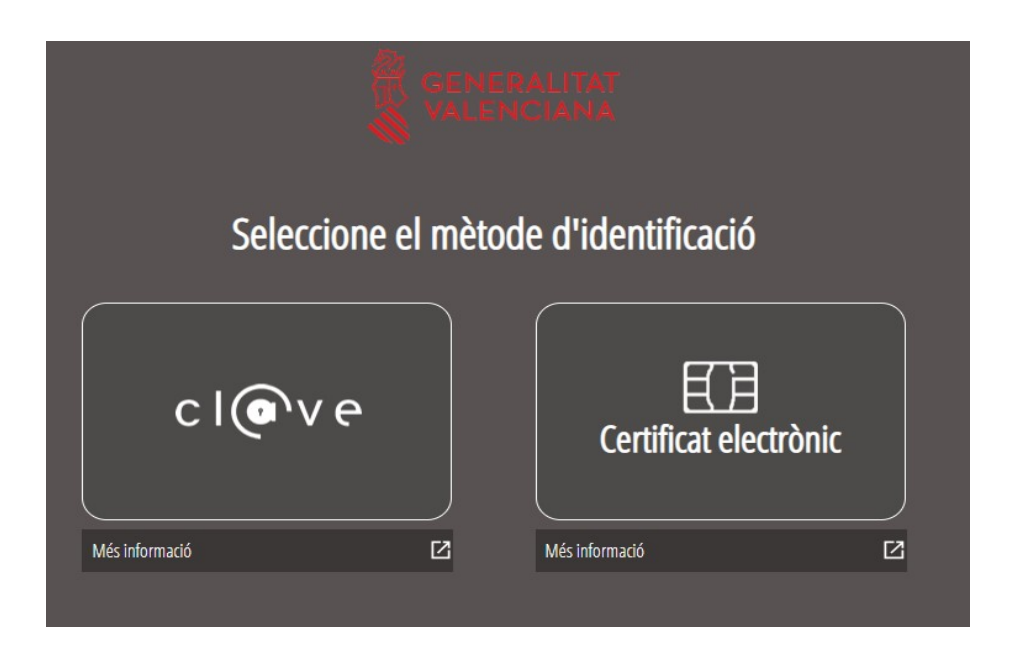

Si s'opta per accés amb "*Certificat digital*" s'ha de tindre instal·lat un certificat en el dispositiu des del qual s'accedirà. Aquest certificat ha d'estar inclòs en la llista de certificats admesos ([http://administracionelectronica.gob.es/pae/afirma-anexo-psc\)](http://administracionelectronica.gob.es/pae/afirma-anexo-psc). Els certificats més comuns són els emesos per la Fàbrica Nacional de Moneda i Timbre (FNMT) i per l'Agència de Tecnologia i

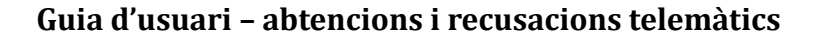

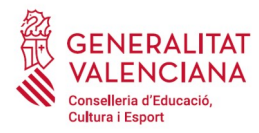

Certificació electrònica (ACCV); i el DNI electrònic (DNIe). Aquest mètode no requereix registre en el sistema Cl@ve.

Si s'opta per l'accés amb Cl@ve únicament es por triar el mode d'identificació de Cl@ve Permanent.

Les opcions de cada manera d'accés es mostren breument a continuació, juntament amb les webs d'ajuda sobre com obtindre un certificat, com instal·lar-lo o com registrar-se en el sistema Cl@ve.

Taula de mètodes d'accés a la Seu electrònica:

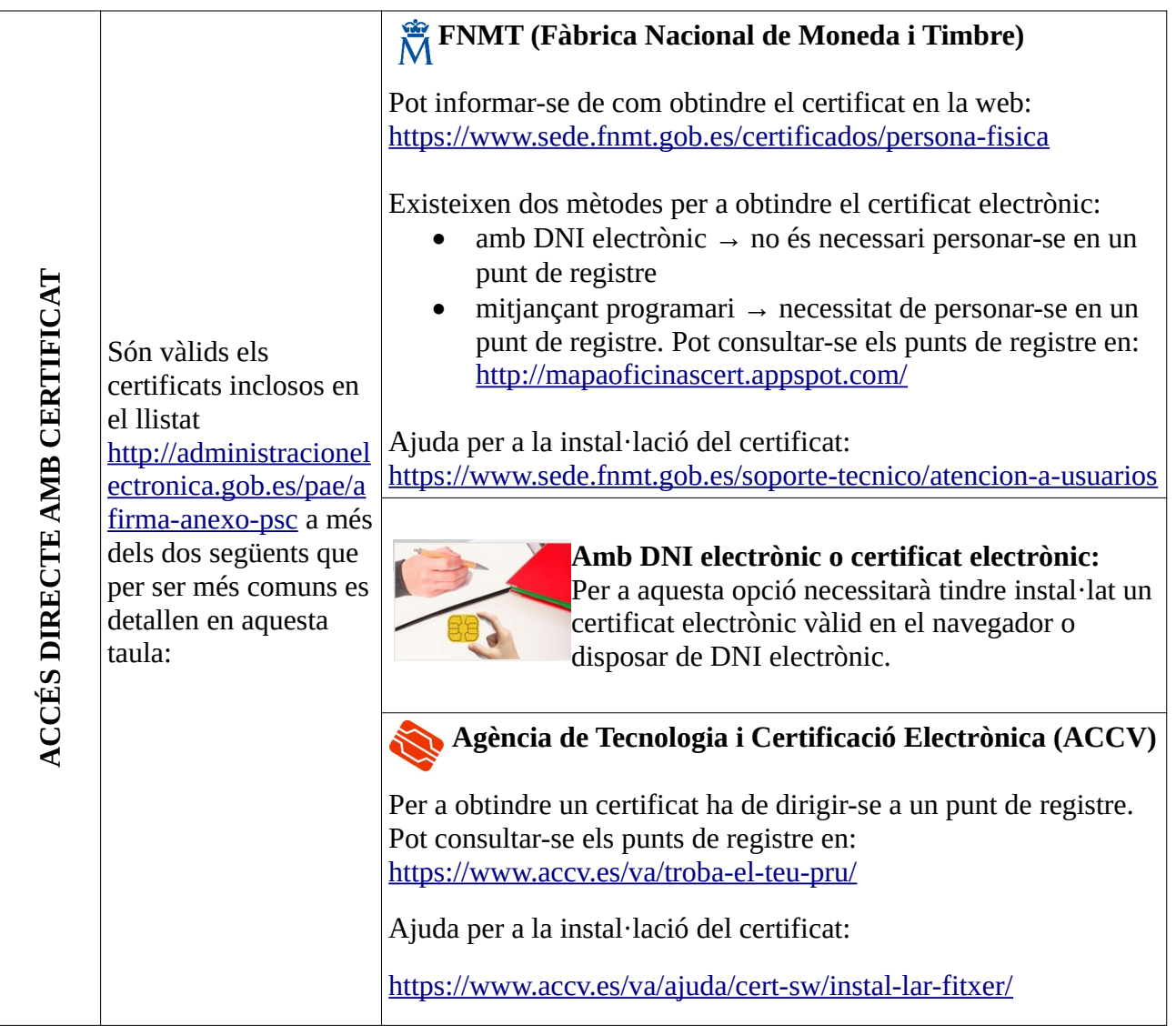

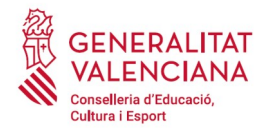

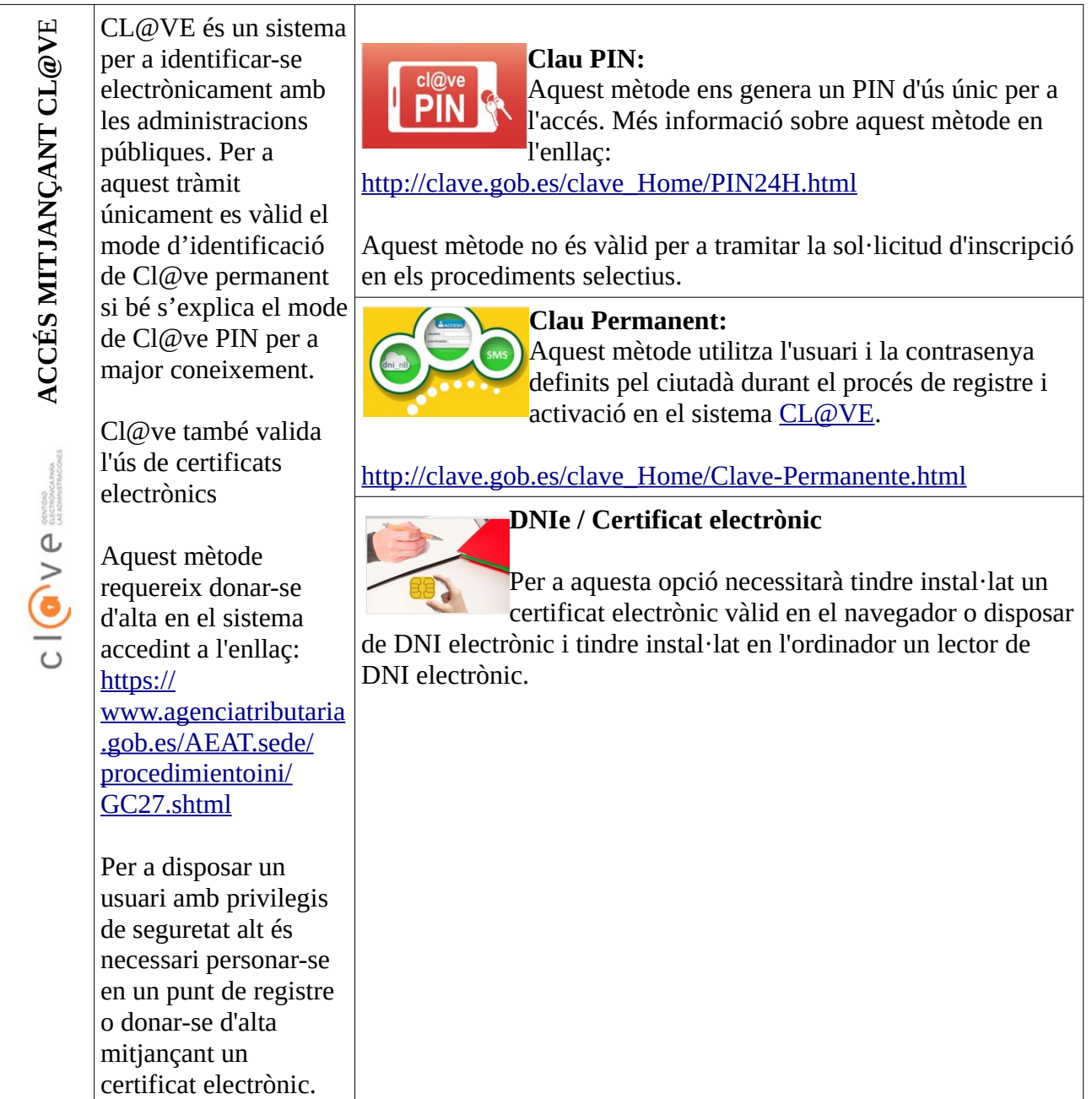

Els dubtes sobre l'accés mitjançant certificat electrònic, poden consultar-se en les següents webs d'ajuda. Si després de la consulta de les webs segueix el problema es pot contactar amb el suport tècnic.

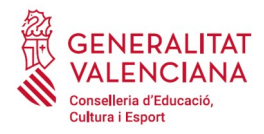

- Guia d'ajuda per a problemes d'accés i signatura → [http://www.gva.es/contenidos/publicados/Guia\\_para\\_revisar\\_problemas\\_de\\_acceso\\_y\\_firma](http://www.gva.es/contenidos/publicados/Guia_para_revisar_problemas_de_acceso_y_firma_v7.pdf) [\\_v7.pdf](http://www.gva.es/contenidos/publicados/Guia_para_revisar_problemas_de_acceso_y_firma_v7.pdf)
- Preguntes freqüents d'accés a tràmits de la GVA amb certificat electrònic→ http://www.dgtic.gva.es/va/web/faq-tramita/acces-amb-certificat
- Problemes amb la instal·lació i l'ús de certificats electrònics de l'Agència de Certificació de la Comunitat Valenciana (ACCV): telèfon **963866014**. O emplenant el formulari en <https://www.accv.es/va/contacta/>
- Altres problemes tècnics amb l'accés al tràmit d'inscripció: a través del formulari <https://gvasai.edu.gva.es/plugins/formcreator/front/formdisplay.php?id=114> o a través del telèfon **961040504**. Horari d'atenció telefònica: de dilluns a dijous de 8h a 19h i divendres de 8h a 15h.

Els dubtes sobre l'accés mitjançant el sistema Cl@ve, poden consultar-se en les següents webs d'ajuda. Si després de la consulta de les webs segueix el problema es pot contactar amb el suport tècnic.

- **•** Preguntes frequents d'accés a tràmits de la GVA mitiancant sistema Cl $\omega$ ve: <http://www.dgtic.gva.es/es/web/faq-tramita/acces-amb-clau>
- Dubtes i problemes amb l'ús de CL@VE: telèfon **060** (servei prestat per l'Administració General de l'Estat, +34 902887060 per a trucades des de fora d'Espanya)
- Otros problemas técnicos con el acceso al trámite: [a través del formulario](http://www.gva.es/va/inicio/procedimientos?id_proc=23) **[https://gvasai.edu.gva.es/plugins/formcreator/front/formdisplay.php?id=114](https://gvasai.edu.gva.es/plugins/formcreator/front/formdisplay.php?id=106)** o a través del teléfono **961040504**. Horario de atención telefónica: de lunes a jueves de 8h a 19h y viernes de 8h a 15h.

## <span id="page-5-0"></span>**REGISTRE DEL TRÀMIT**

Perquè un tràmit telemàtic conste presentat davant l'Administració s'haurà de signar i registrar electrònicament. De no fer-lo així, no figurarà presentat en l'Administració.

Per a signar i registrar les sol·licituds és necessari: tindre instal·lat el programa *Autofirma* o utilitzar la signatura del sistema Cl@ve (Cl@ve Signatura).

- El programa *Autofirma* pot descarregar-se en l'enllaç: <http://firmaelectronica.gob.es/Home/Descargas.html>
- Per a signar amb el sistema Cl $\omega$ ve Signatura, s'ha d'estar registrat en el sistema Cl $\omega$ ve, haver activat la clau permanent i conèixer la contrasenya. Amb Cl@ve Signatura s'utilitza un certificat emmagatzemat en el núvol. En l'apartat corresponent d'aquest document es mostrarà a la persona aspirant la manera de generar i accedir al certificat emmagatzemat en el núvol de Cl@ve. Més informació sobre el sistema Cl@ve Signatura: [http://clave.gob.es/clave\\_Home/dnin.html](http://clave.gob.es/clave_Home/dnin.html)

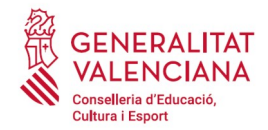

Solament podrà usar la signatura de Cl@ve si el registre en el sistema es va realitzar a través d'internet mitjançant certificat electrònic o personant-se en punt de registre. Si el registre es va realitzar mitjançant una carta d'invitació no podrà utilitzar la signatura de Cl $\omega$ ve. Si l'usuari el va donar d'alta via videotelefonada tampoc disposarà de privilegi de signatura.

# <span id="page-6-0"></span>**EMPLENAMENT DEL TRÀMIT**

Després d'accedir al tràmit a través dels enllaços indicats en l'apartat [Introducció](#page-1-0) d'aquest document, per a començar el tràmit ha de punxar-se sobre el botó verd "*Nova tramitació*". Si no apareguera l'opció "*Nova tramitació*", és perquè s'ha accedit directament a la tramitació.

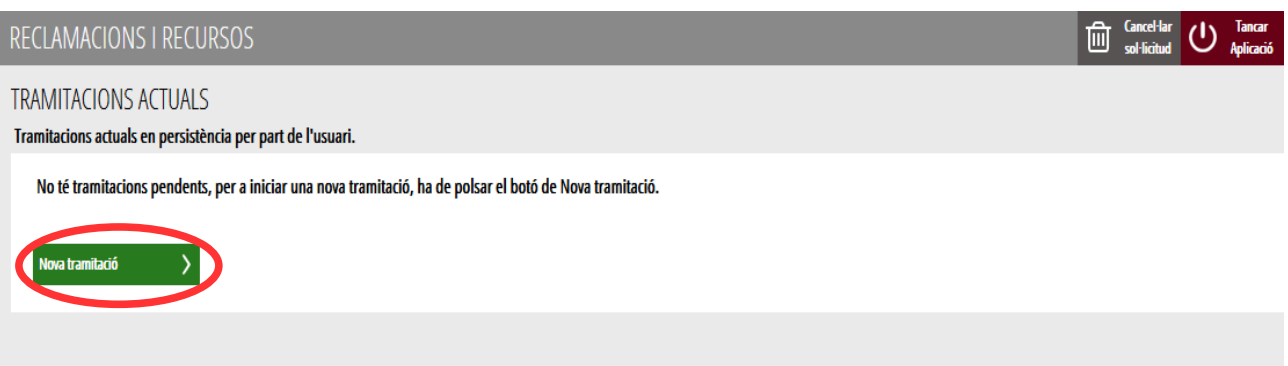

En accedir a la tramitació es mostra una pantalla en la qual s'informa dels apartats dels quals consta l'emplenament del tràmit. Apartats:

- Emplenar
- Annexar o Documentar
- Registrar
- Guardar

Perquè un tràmit estiga complet cal passar per tots els apartats. En cas contrari el tràmit estarà incomplet i per tant no presentat.

Per a començar el tràmit i emplenar els apartats dels quals consta s'ha de fer clic a *"Començar".*

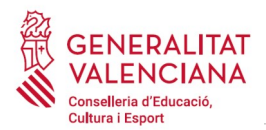

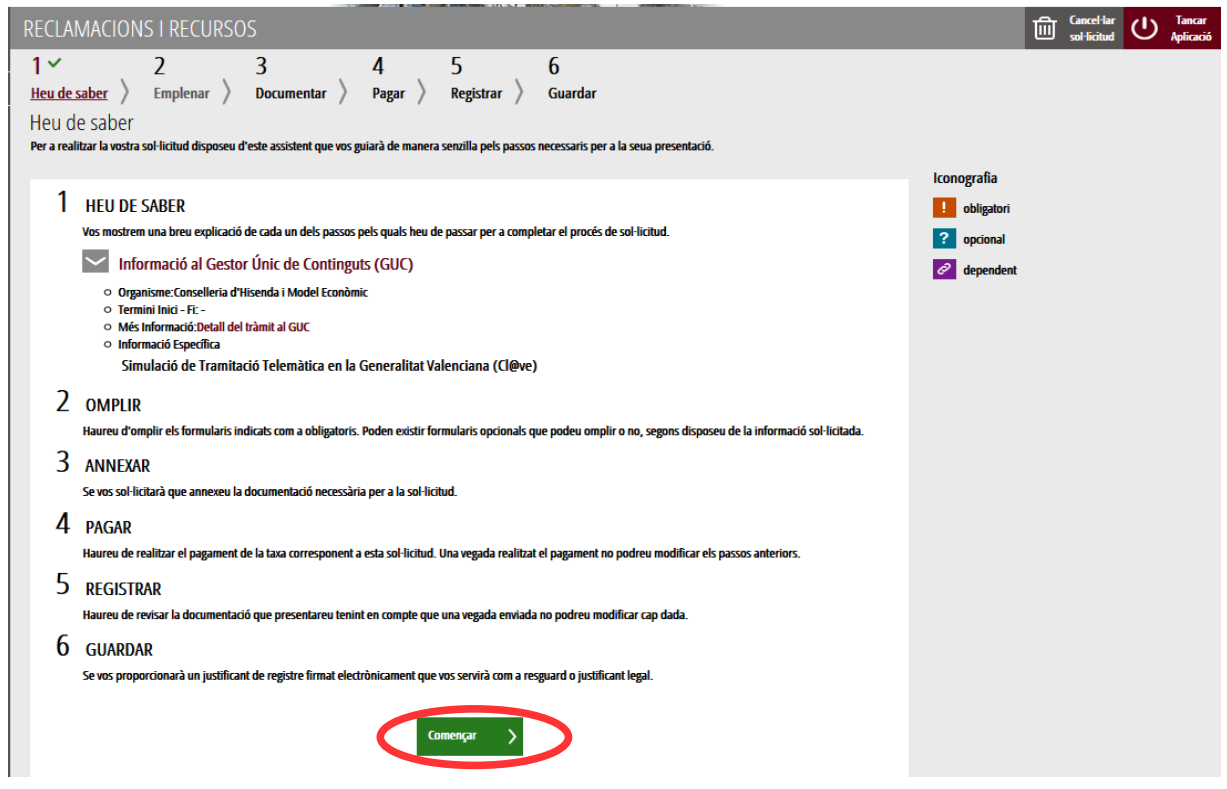

En pressionar en el botó "*Començar*", s'accedeix a l'apartat següent del tràmit ("*Emplenar*").

## <span id="page-7-0"></span>**EMPLENAR**

<span id="page-7-1"></span>En aquest apartat s'ha de seleccionar la sol·licitud per a emplenar-la, fent clic sobre el nom del tràmit "AL·LEGACIONS DE TRIBUNALS"<sup>[1](#page-7-2)</sup> tal com es mostra en la següent imatge:

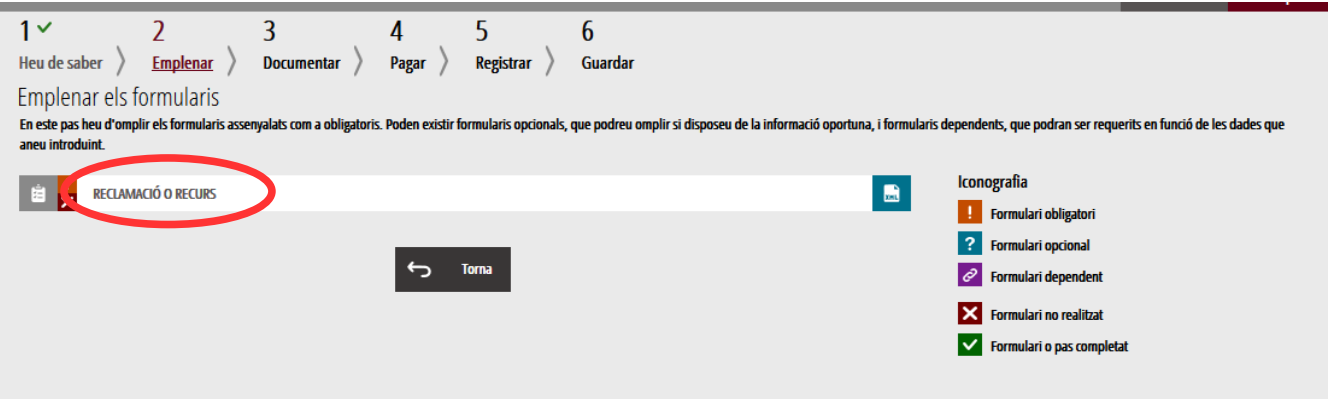

<span id="page-7-2"></span>[<sup>1</sup>](#page-7-1) És possible que el nom del tràmit no coincidisca exactament.

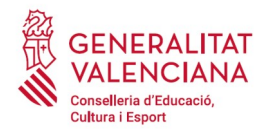

En pressionar sobre el nom del tràmit, s'accedeix a una pantalla que mostra 4 blocs de continguts per a emplenar. Els **camps amb asterisc són d'obligat emplenament**; si no s'emplenen l'aplicació avisarà que s'han d'emplenar per a continuar.

#### A) DADES DE LA RECLAMACIÓ O RECURS

- <span id="page-8-0"></span>**• Convocatòria<sup>[2](#page-8-1)</sup>:** seleccionar el procediment sobre el qual es farà l'abstenció o recusació.
- <span id="page-8-2"></span> **Reclamació o recurs[3](#page-8-3)** : seleccionar què es vol fer d'entre les possibles opcions:
	- Dispensa i Abstenció a la participació en òrgans de selecció
	- Recusació a la participació en òrgans de selecció

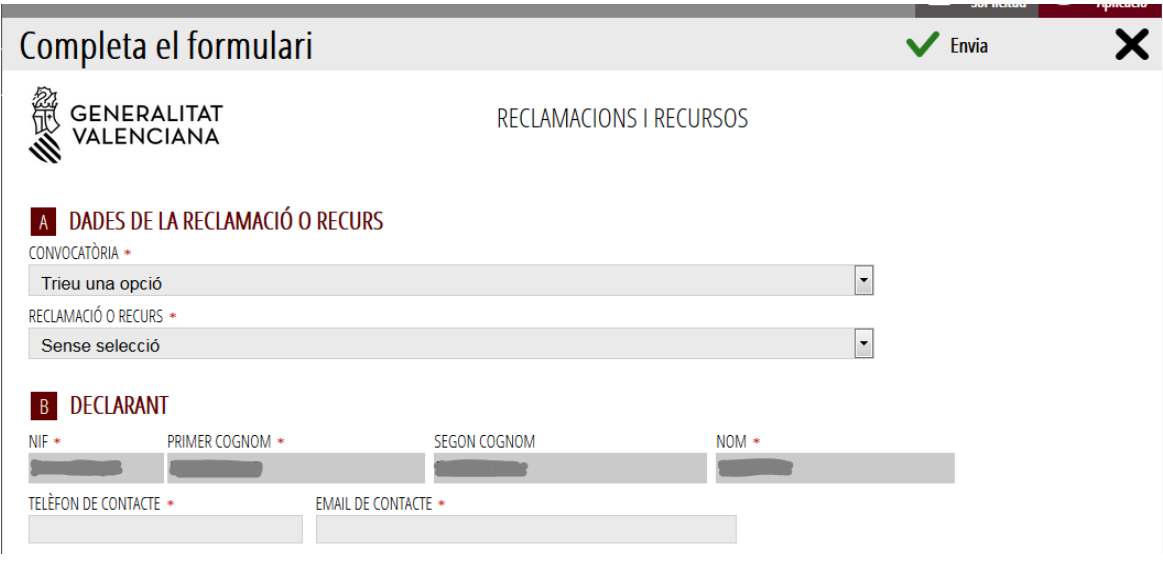

#### B) DECLARANT

Bloc amb les dades personals de l'aspirant. El NIF, primer i segon cognoms i el nom ixen carregats per defecte. Els camps de telèfon i mail és obligat emplenar-los.

#### C) EXPOSA

En aquest camp s'ha d'explicar les circumstàncies que motiven la realització de la reclamació o recurs.

<span id="page-8-1"></span>[<sup>2</sup>](#page-8-0) És possible que el text de les opcions no coincidisca exactament o que únicament es mostren les convocatòries disponibles en el moment de realitzar la reclamació o recurs.

<span id="page-8-3"></span>[<sup>3</sup>](#page-8-2) És possible que el text de les opcions no coincidisca exactament o que únicament es mostren les opcions disponibles segons la fase en la que es trobe cada convocatòria en el moment de realitzar la reclamació o recurs.

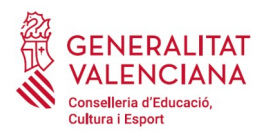

**C** EXPOSA EXPOSA \*

D) SOL·LICITA

En aquest camp s'ha d'explicar sota les circumstàncies exposades en l'apartat anterior, què és el que se sol·licita.

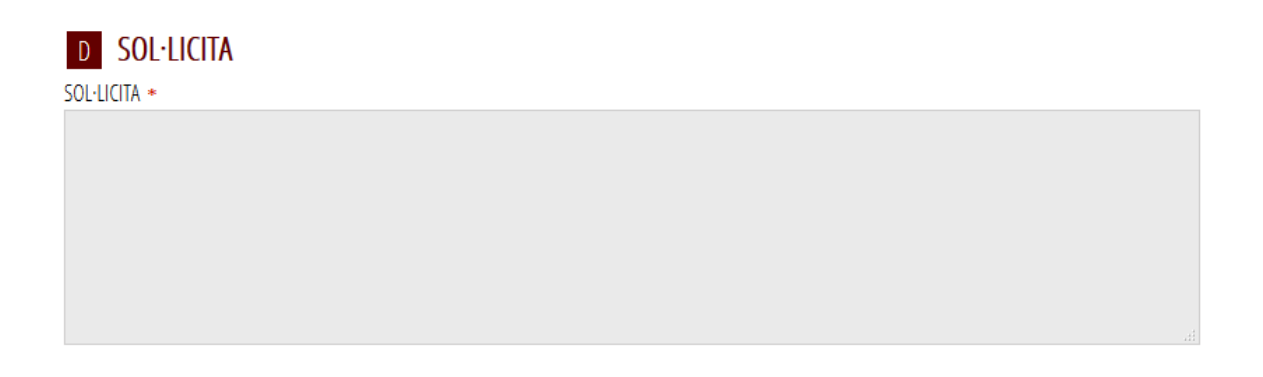

Una vegada emplenats els camps anteriors, s'ha de fer clic sobre el botó "*Envia*" que apareix en la part superior dreta de la pantalla:

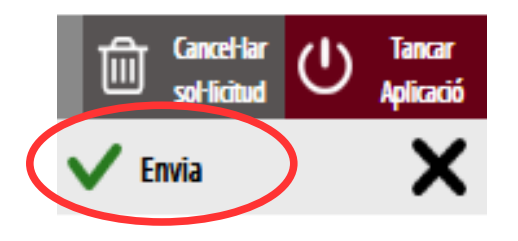

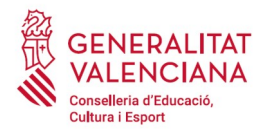

En fer clic en "*Envia*" l'aplicació retorna a la persona aspirant a la pantalla de la sol·licitud. En estar emplenats les dades, s'ha habilitat l'opció de "*Continuar*" sobre la que s'ha de fer clic, per a avançar al següent apartat del tràmit ("*Documentar*").

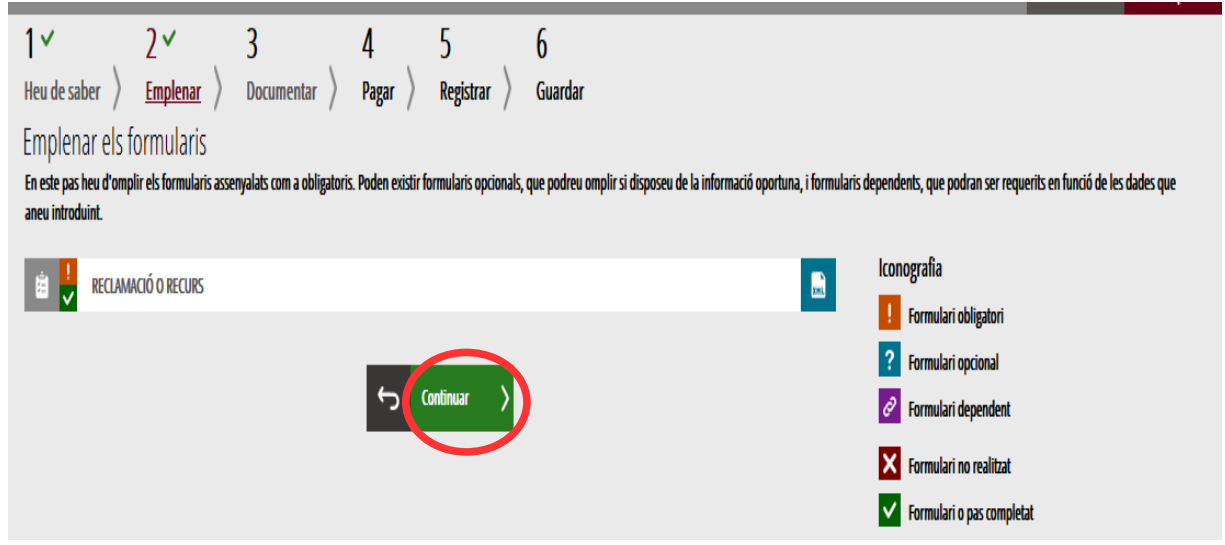

## <span id="page-10-0"></span>**DOCUMENTAR**

Si no fóra necessari annexar documentació justificativa de l'al·legat en l'apartat anterior, s'ha de fer clic a "Continuar" per a avançar al següent apartat ("*Pagar*").

En el cas d'haver d'annexar algun document justificatiu de les circumstàncies declarades en l'apartat anterior s'ha d'annexar en aquest apartat. Per a això, es fa clic sobre la paraula "*Document*". L'aplicació permet adjuntar fins a tres documents independents. Si fóra necessari adjuntar més documents, es podrien agrupar en un solo.

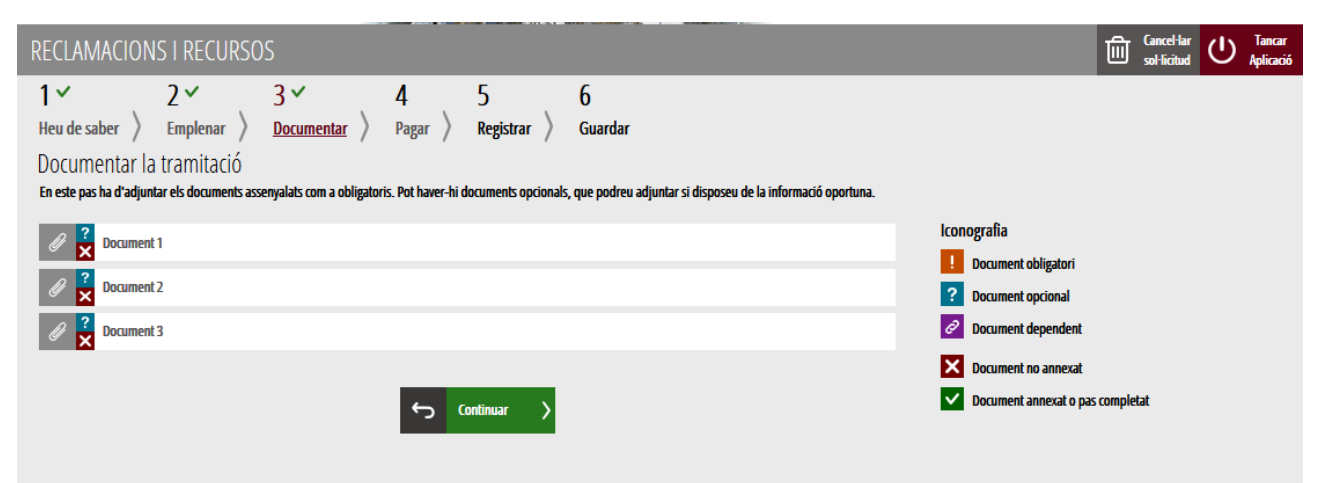

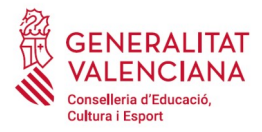

En fer clic cap sobre dels "*Documents*" apareix una pantalla per a poder buscar el document que es vol adjuntar.

Per a buscar el document, s'ha de fer clic en l'apartat "*Seleccionar*". S'obrirà un explorador per a buscar el document dins del seu equip. El format del document ha de ser .PDF, .JPG o .PNG i tindre una grandària màxima de 2MB tal com es mostra en la imatge següent:

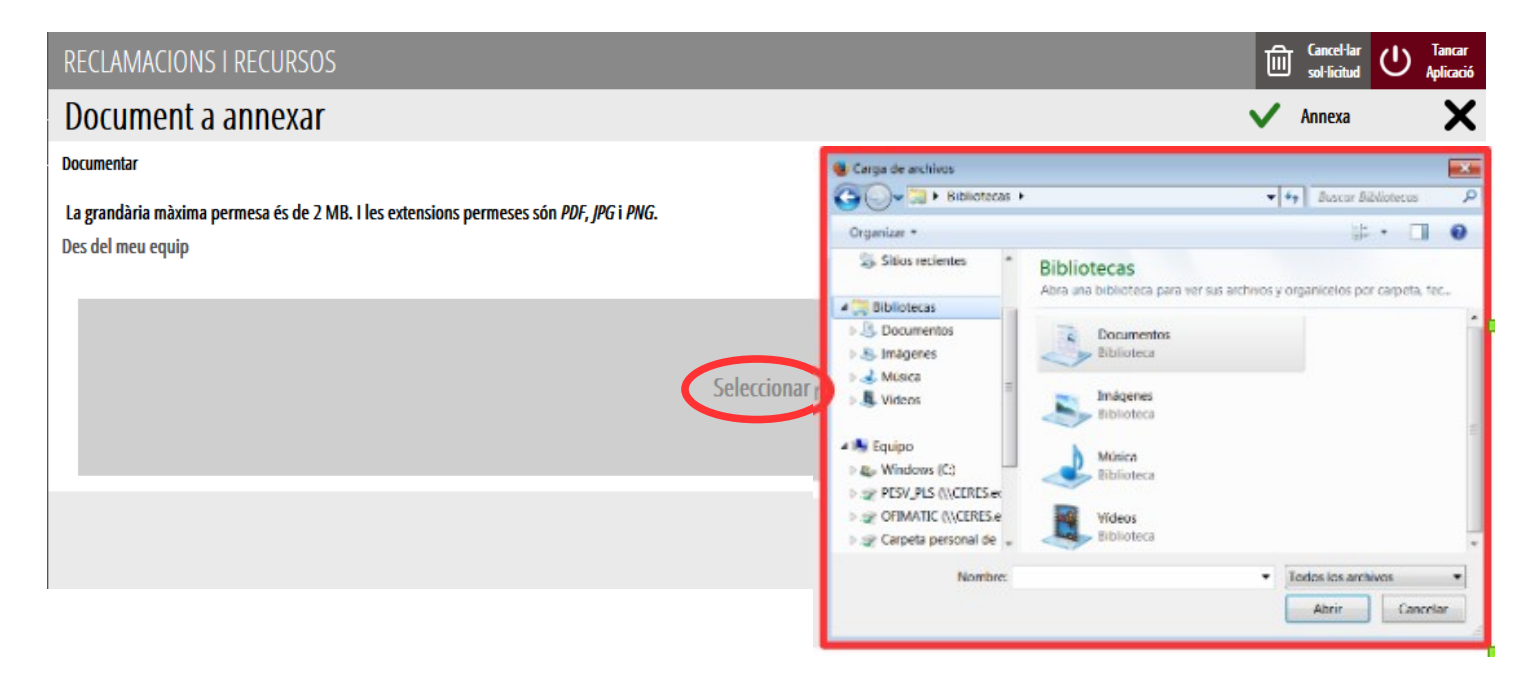

Una vegada seleccionat el document es prem sobre el botó "*Annexa*".

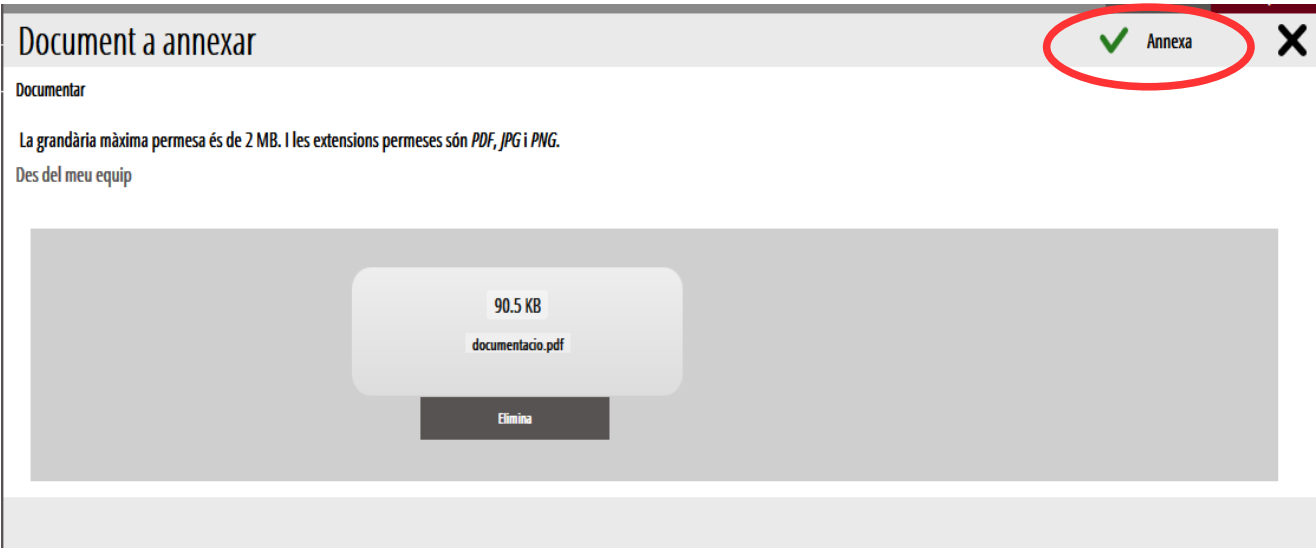

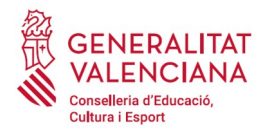

Una vegada s'annexa el document, apareix davall de la condició que estiguem acreditant. Per a avançar al següent apartat ("*Pagar*"), s'ha de prémer sobre el botó "*Continuar*".

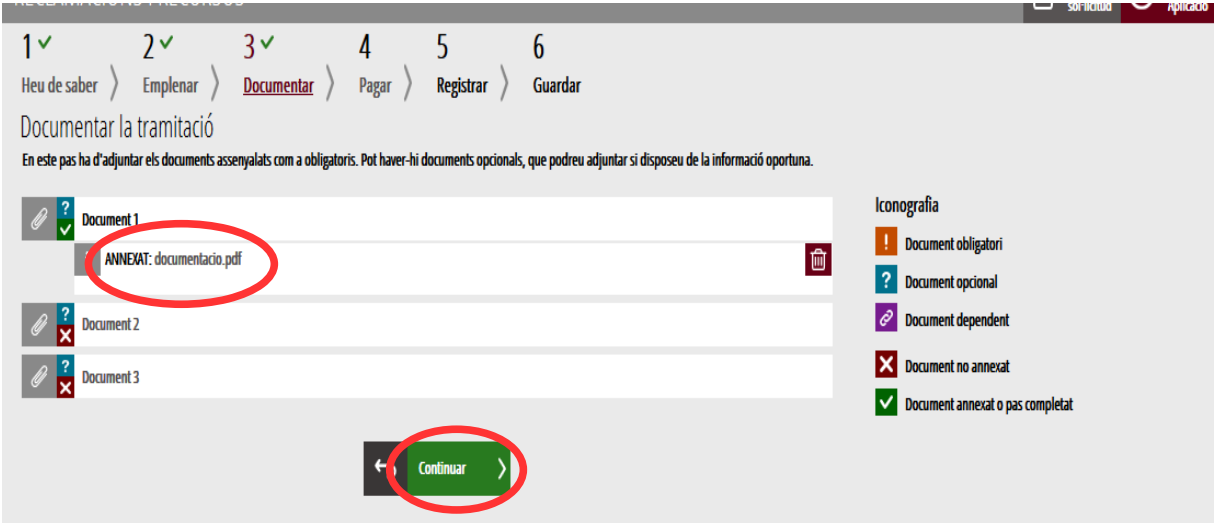

### <span id="page-12-0"></span>**REGISTRAR**

En aquest apartat es registra la reclamació o recurs.

**És necessari registrar telemàticament el tràmit per deixar-ne constància com presentat davant l'administració.**

Amb l'objectiu de registrar el tràmit, s'ha de prémer el botó *"Registra".* 

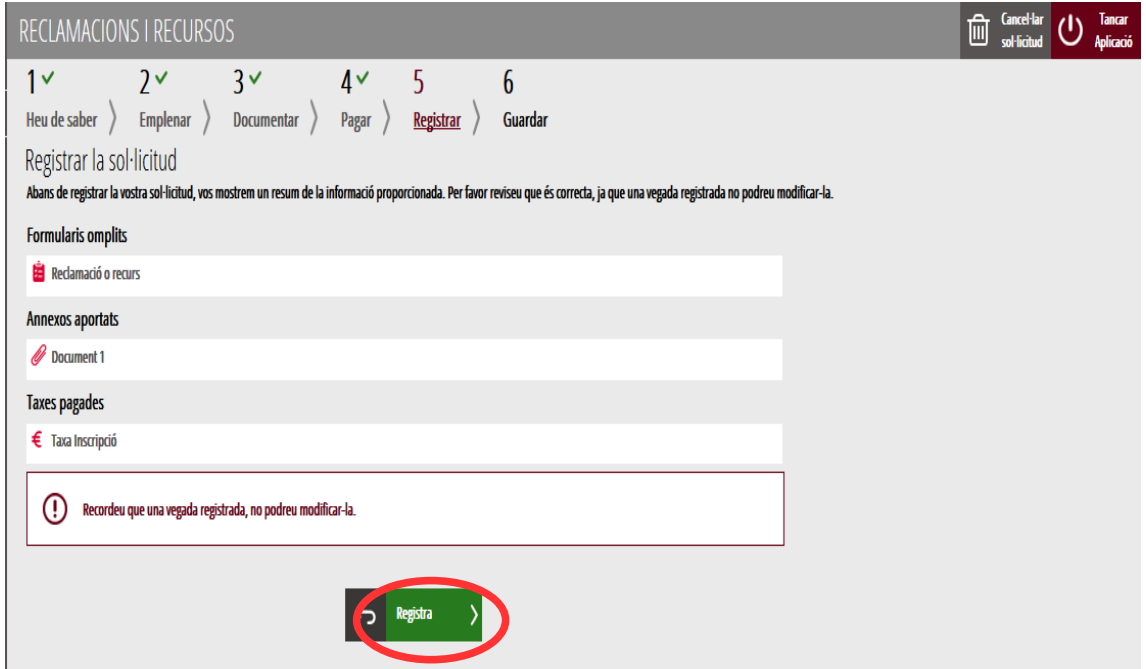

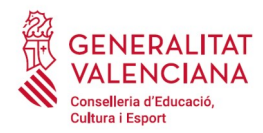

L'aplicació preguntarà si s'està segur de voler registrar el tràmit. Cal prémer el botó "*Acceptar*".

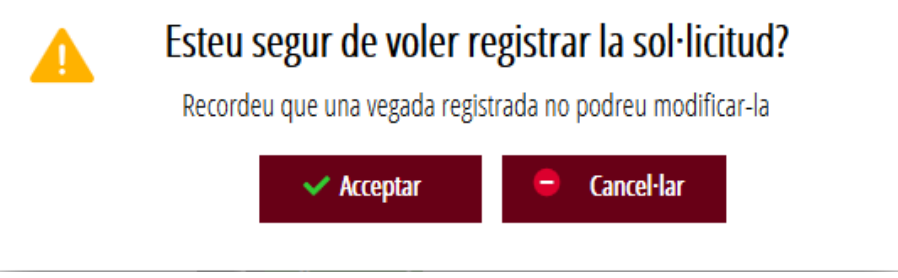

En acceptar, es redirigirà a una aplicació externa per a realitzar la signatura de la sol·licitud. Cal "*Acceptar*" per a seguir amb el procés de registre.

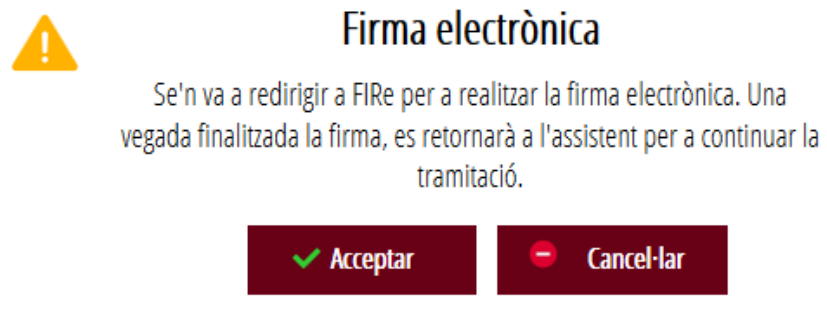

L'aplicació ofereix dues opcions per a realitzar la signatura i registre del tràmit:

#### A) CL@VE

Per a signar amb Cl@ve s'ha d'estar registrat en el sistema Cl@ve, tindre activada la clau permanent i conéixer la contrasenya. A més només estarà disponible aquesta opció si el registre en Cl@ve es va realitzar per internet amb certificat electrònic o personant-se en un punt de registre.

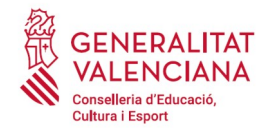

### Seleccione el sistema de firma

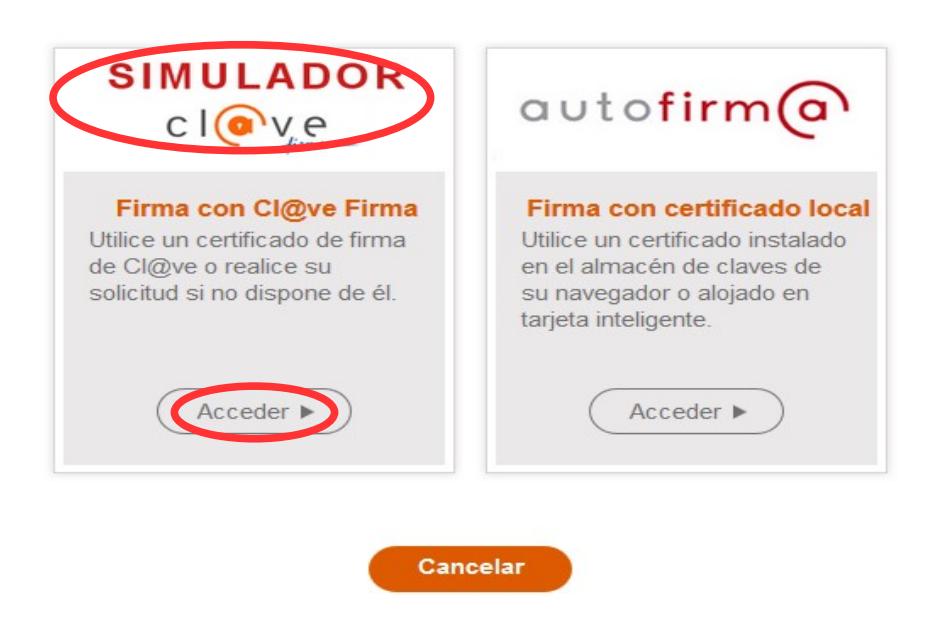

En triar l'opció de Cl@ve, si és la primera vegada que s'utilitzarà Cl@ve per a signar i registrar un tràmit l'aplicació mostrarà el següent missatge:

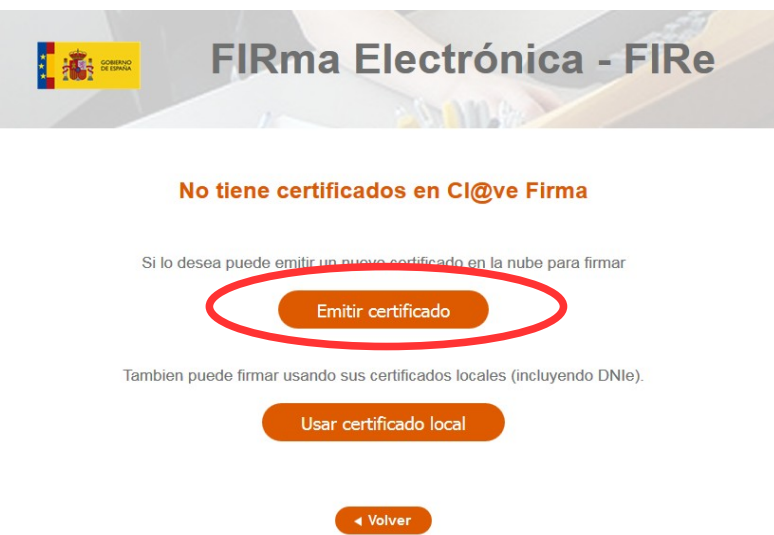

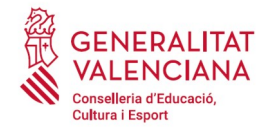

Si es tria l'opció "*Usar certificat local*", el procediment de signatura és com si s'haguera triat l'opció de "*Autofirma*", per la qual cosa es pot avançar al pas B), i fer ús d'un certificat emmagatzemat en l'equip personal i el programa *Autofirma*.

Si es tria l'opció "*Emetre certificat*", es generarà un certificat en el núvol per a utilitzar-lo en aquesta ocasió i en futurs usos.

Per a això s'ha de fer clic sobre l'opció "*Sol·licitar Certificat*".

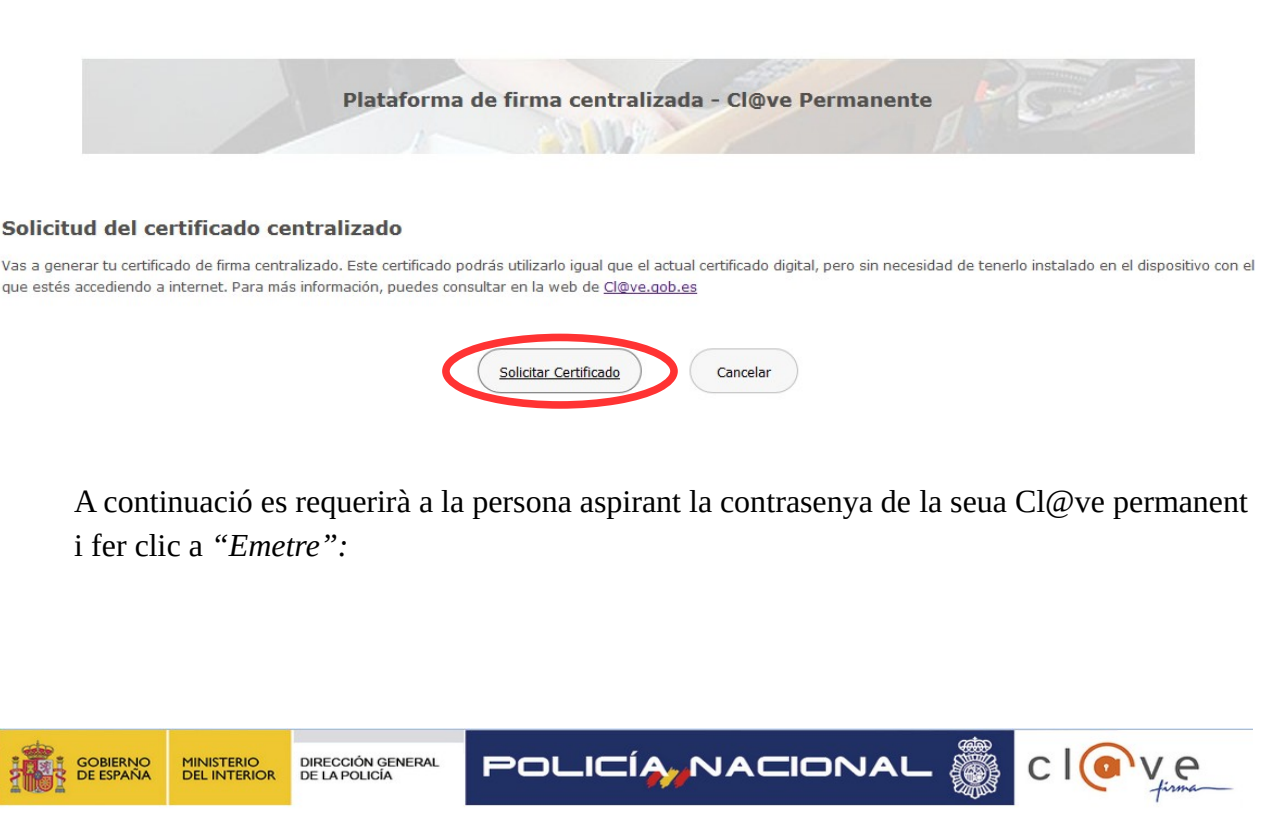

Emisión de tu certificado de firma centralizado

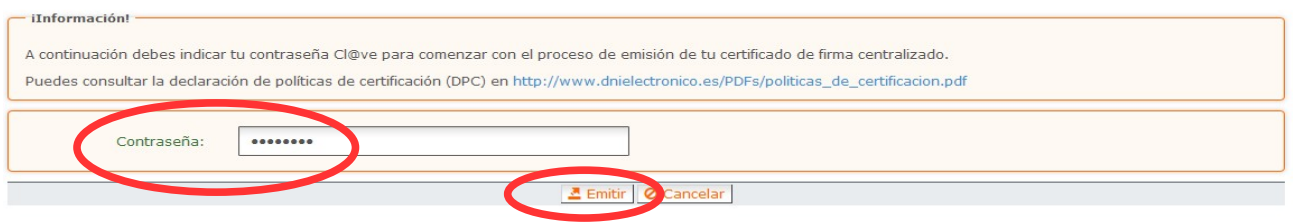

L'assistent enviarà un codi al mòbil personal de la persona aspirant. A més s'ha de marcar el check *"Accepte"* per a la generació del certificat. Després d'introduir el codi rebut en el mòbil es fa click a *"Emetre".*

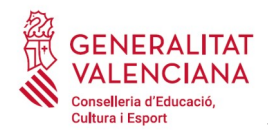

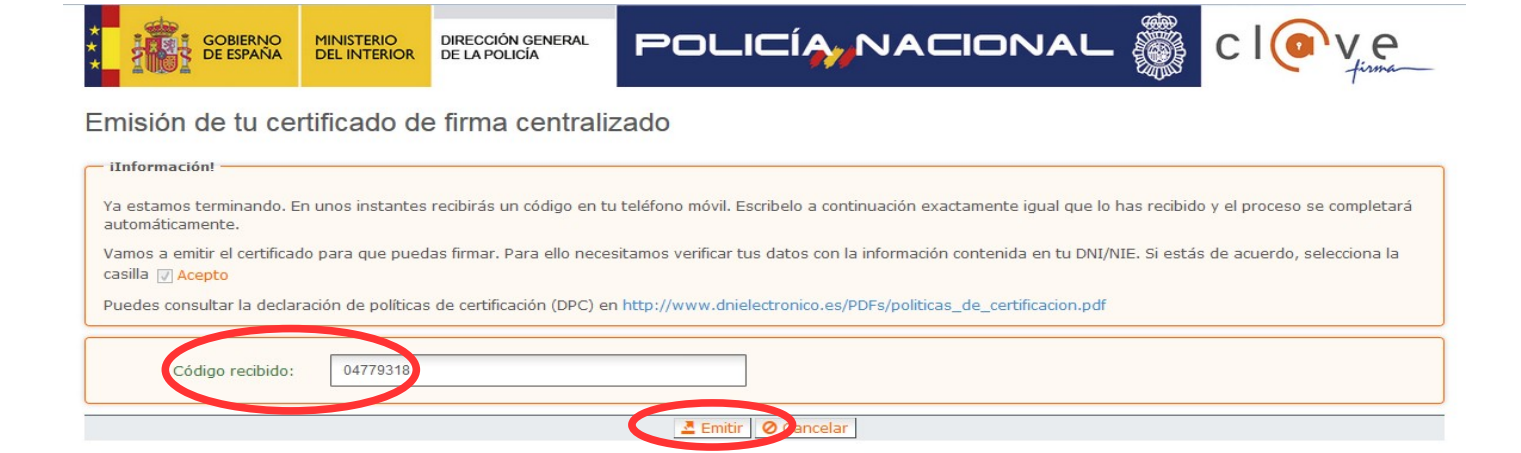

L'assistent informarà que s'ha generat el certificat. Aquest certificat s'emmagatzema en el núvol i estarà disponible per a futurs usos. Cal fer clic a "*Continuar*" per a seguir amb el registre del tràmit.

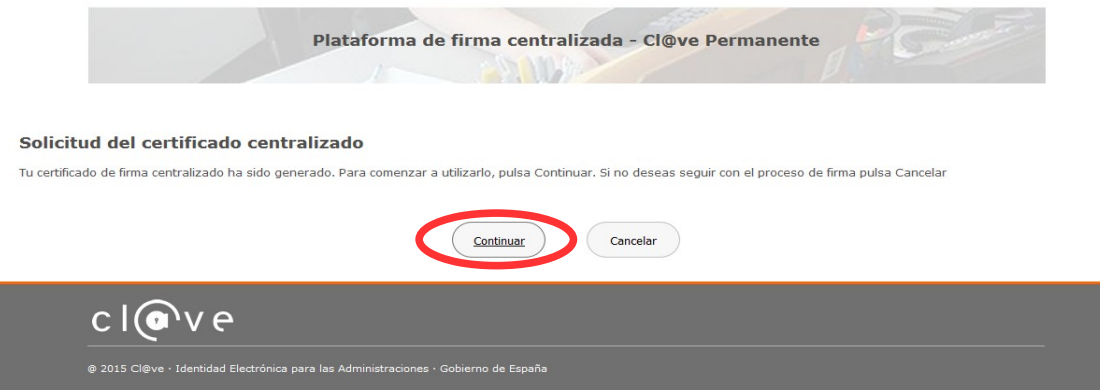

En fer clic a "*Continuar*" es mostrarà una pantalla amb el certificat que s'ha generat i emmagatzemat en el núvol. S'ha de fer clic a "*Seleccionar*" per a continuar. Si el certificat ja s'haguera generat en tràmits anteriors, en triar l'opció de registre amb "*Cl@ve*", s'accediria directament a aquesta pantalla per a seleccionar el certificat.

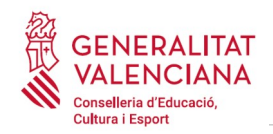

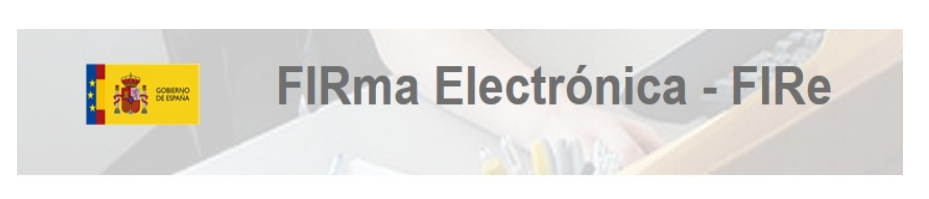

#### Seleccione el certificado de firma

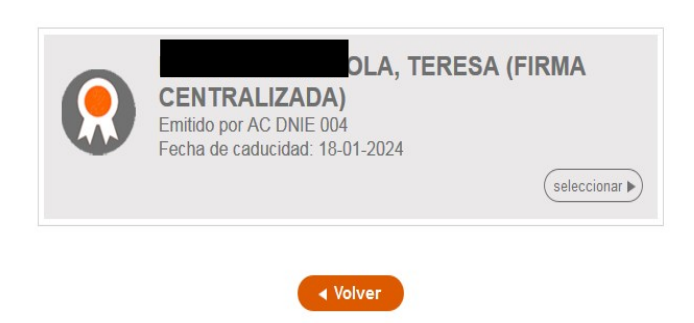

A continuació l'assistent de signatura sol·licitarà la contrasenya de la Cl@ve permanent i un nou codi que s'haurà rebut en el mòbil personal de la persona aspirant. S'introdueixen les dades i es fa clic a "Continuar":

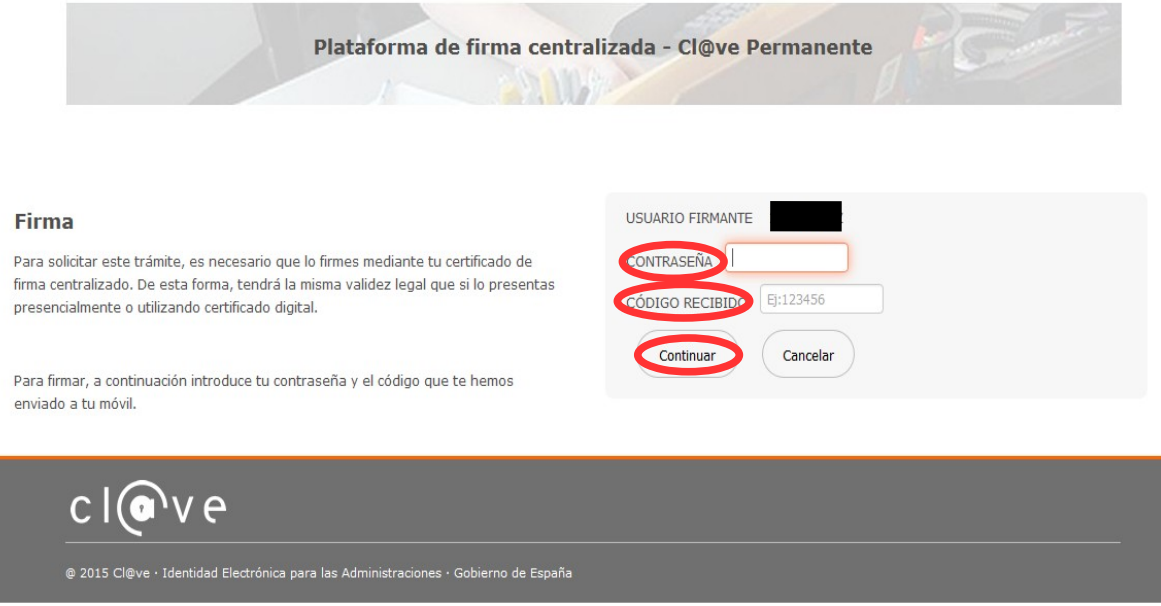

#### B) AUTOFIRMA

Si es tria l'opció *Autofirma*, s'ha de tindre instal·lat el programa en l'ordinador, tal com es va indicar anteriorment.

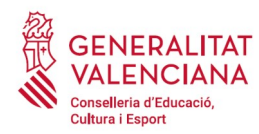

#### Seleccione el sistema de firma

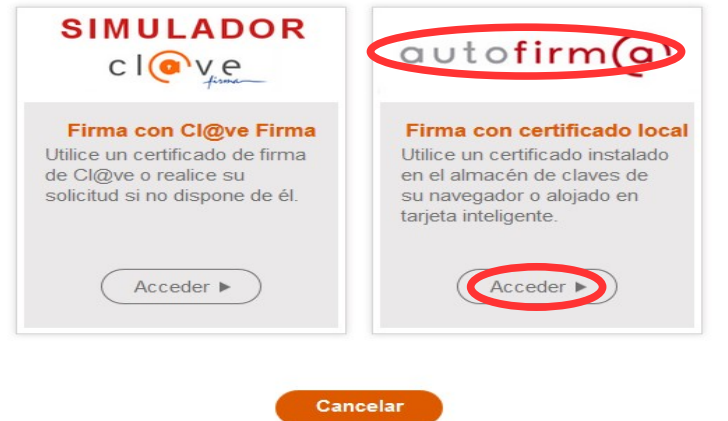

En seleccionar l'opció de Autofirm*a*, l'aplicació mostra la següent pantalla sobre la qual cal fer clic en el botó *"Signar".*

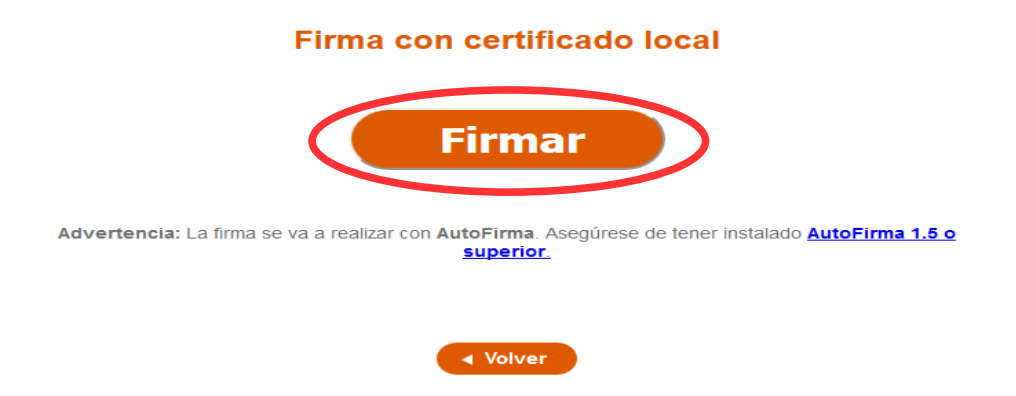

És possible que aparega una finestra per a triar el certificat amb el qual es desitja signar la sol·licitud. S'ha de seleccionar el certificat personal de la persona aspirant.

Independentment del mètode de registre triat, finalment s'haurà de mostrar la confirmació que s'ha registrat correctament. S'ha de prémer l'opció "*Acceptar*", per a avançar a l'últim pas del tràmit ("*Guardar*").

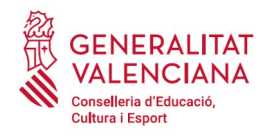

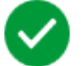

## Operació realitzada

Registre realitzat correctament. En breu apareixerà reflectit en la Carpeta Ciutadana del sol·licitant. Si com a presentador de la sol·licitud, vosté disposa d'una autorització de representació en el registre de representants de la Generalitat Valenciana, també podrà accedir a la dita informació.

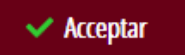

## <span id="page-19-0"></span>**GUARDAR**

En aquest apartat es pot descarregar el justificant del tràmit. Es recomana descarregar-ho.

El justificant inclou una còpia de les dades de la sol·licitud i un justificant del registre del tràmit.

Si es desitja es pot valorar el servei oferit amb l'objectiu de millorar-lo.

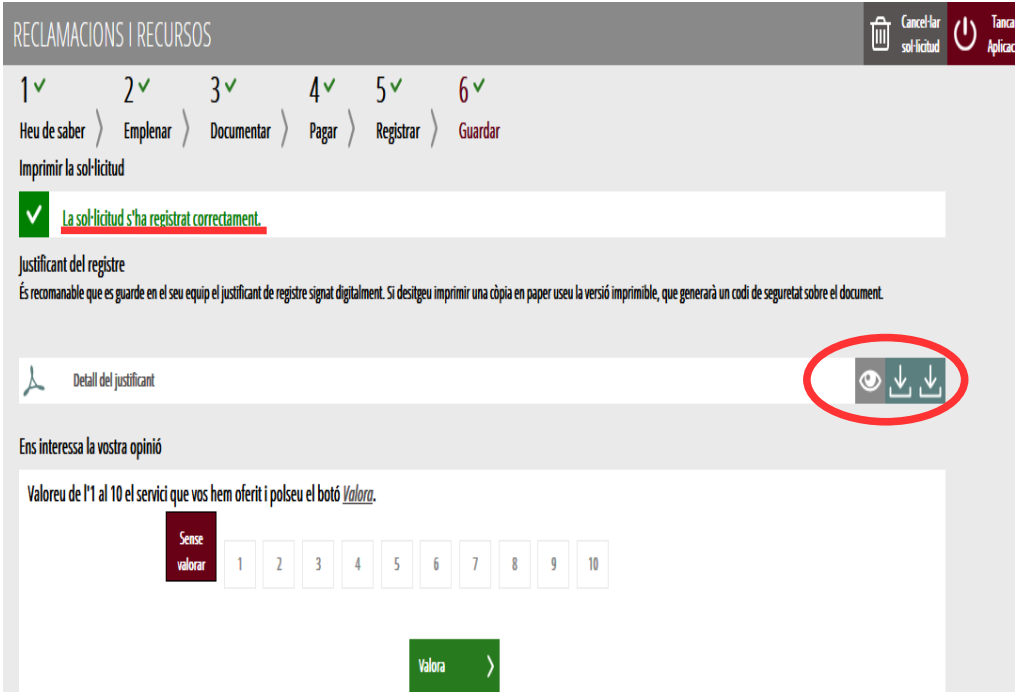

Si es puntua el servei i es fa clic en "*Valora*" apareixerà la següent pantalla des d'on es pot tancar l'aplicació, fent clic sobre l'opció "*Tancar aplicació*" que apareix en la part superior dreta de la pantalla:

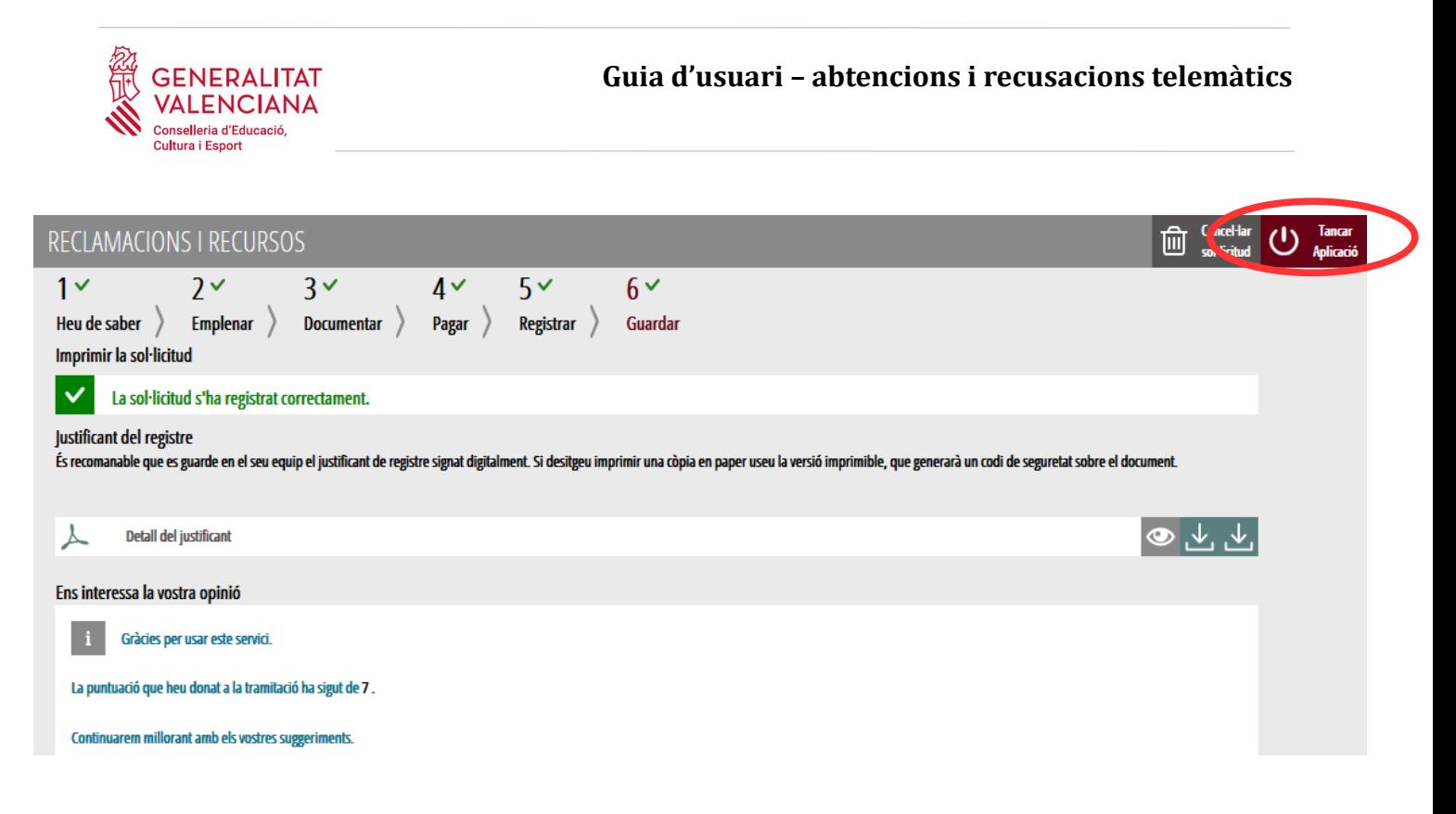

Si es desitja consultar telemàticament la sol·licitud (però no modificar-la), aquesta es troba emmagatzemada en l'apartat "*Sol·licituds entregades*" de la Carpeta Ciutadana de la persona aspirant. Si apareguera en l'apartat "*Sol·licituds en creació*" significa que no s'ha finalitzat la tramitació i per tant la sol·licitud no està entregada. Accés a la Carpeta Ciutadana: <https://www.tramita.gva.es/cdc/login.html?idioma=va>

## <span id="page-20-1"></span>**RECUPERAR SOL·LICITUD NO FINALITZADA**

Si a meitat del tràmit de sol·licitud s'abandona l'aplicació (per problemes tècnics o per voluntat pròpia), el tràmit es perd. És necessari començar un nou tràmit.

# <span id="page-20-0"></span>**SUPORT I INCIDÈNCIES**

- Dubtes i problemes amb l'ús de CL@VE: telèfon **060** (servei prestat per l'Administració General de l'Estat, +34 902887060 per a trucades des de fora d'Espanya)
- Problemes amb la instal·lació i l'ús de certificats electrònics de l'Agència de Certificació de la Comunitat Valenciana (ACCV): telèfon **963866014**. O emplenant el formulari en <http://www.accv.es/contacta>
- [Otros problemas técnicos con el trámite: a través del formulario](http://www.gva.es/va/inicio/procedimientos?id_proc=23) <https://gvasai.edu.gva.es/plugins/formcreator/front/formdisplay.php?id=114> o a través del [teléfono](http://www.gva.es/va/inicio/procedimientos?id_proc=23)  **[961040504](http://www.gva.es/va/inicio/procedimientos?id_proc=23)**[. Horario de atención telefónica: de lunes a jueves de 8h a 19h y viernes de 8h a](http://www.gva.es/va/inicio/procedimientos?id_proc=23)  [15h.](http://www.gva.es/va/inicio/procedimientos?id_proc=23)